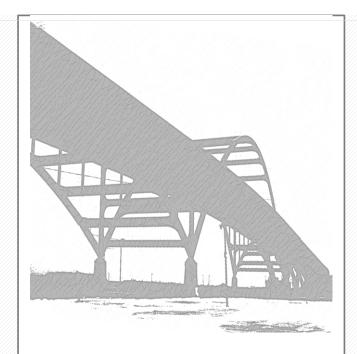

# WisDOT Field Welding Library

User Guide

02/2019

# WisDOT Field Welding Library User Guide 02/19

# TABLE OF CONTENTS

#### **CONTENTS**

| Accessing the Field Welding Drop-Off Library      | . 2 |
|---------------------------------------------------|-----|
| Roles and Permissions                             | . 3 |
| Project Managers – Permission Level 1             | . 3 |
| Quality Assurance Inspectors – Permission Level 2 | . 3 |
| Contractors – Permission Level 3                  | . 3 |
| Fabricators – Permission Level 4                  | . 3 |
| Navigation                                        | . 4 |
| Uploading a File                                  | . 5 |
| Viewing Uploaded Forms                            | . 7 |
| Contacts                                          | ۶   |

# ACCESSING THE FIELD WELDING DROP-OFF LIBRARY

Visit the Fabrication and QA Inspection Unit's website: <a href="http://wisconsindot.gov/Pages/doing-">http://wisconsindot.gov/Pages/doing-</a>

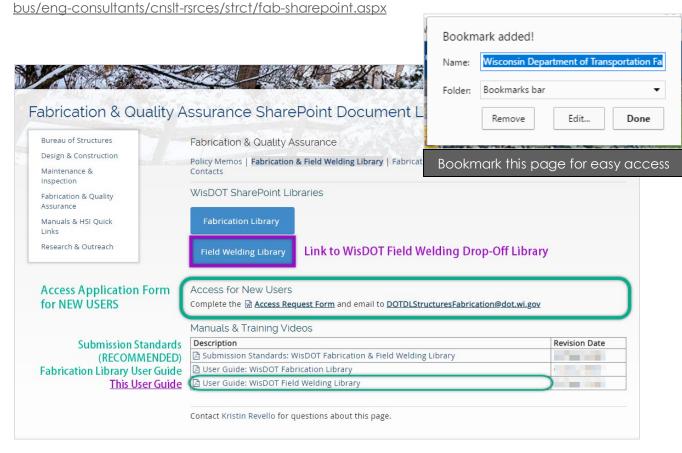

#### You can always Google the library too

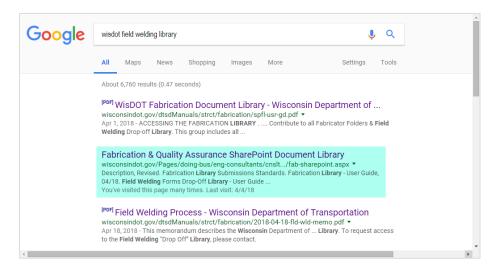

## WisDOT Field Welding Library User Guide 02/19

## ROLES AND PERMISSIONS

Project Managers – Permission Level 1

Contribute to Field Welding Drop-off Library and Field Welding Forms Archive Library

This group includes all WisDOT and Consultant project managers and resident engineers overseeing the project. Members can upload, view and download field welding forms. Members can also set their own notification alerts. This step is optional.

Quality Assurance Inspectors – Permission Level 2
No Access to Field Welding Drop-Off Library

Contractors – Permission Level 3
Contribute to Field Welding Drop-off Library

This group includes all contractors performing construction, fabrication and erection work for the Wisconsin Department of Transportation. Members of this group may upload field welding forms DT2320 and DT2337.

Fabricators – Permission Level 4
No Access to Field Welding Drop-Off Library

### NAVIGATION

If accessing the Field Welding Drop-Off Library through the Fabrication Library (Structures Construction Records) Home Page, **click WisDOT Field Welding Library**.

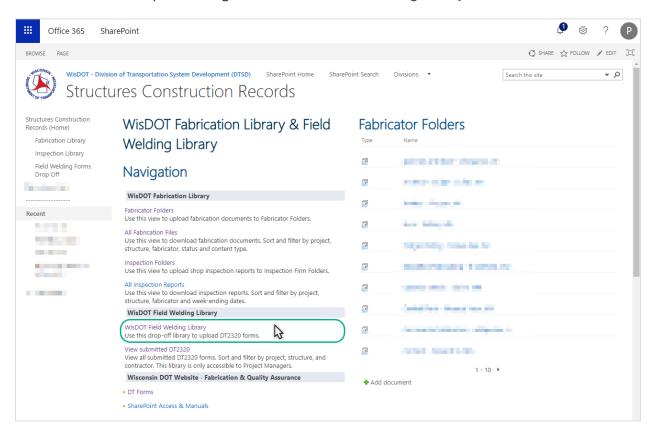

If accessing the Field Welding Drop-Off Library from the WisDOT Internet page, click the **Field Welding Drop-Off Library button.** 

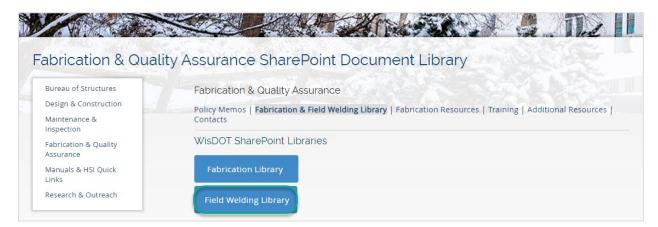

1) Select 1 Upload, to upload a file.

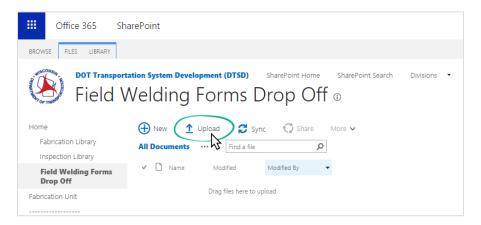

2) To select your file, click Choose File.

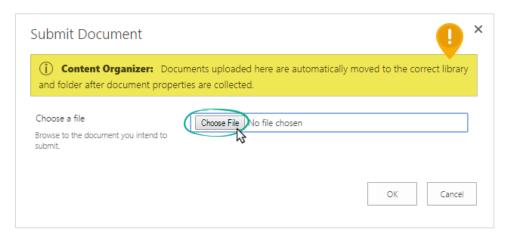

3) Select the file from your computer. Then click OK.

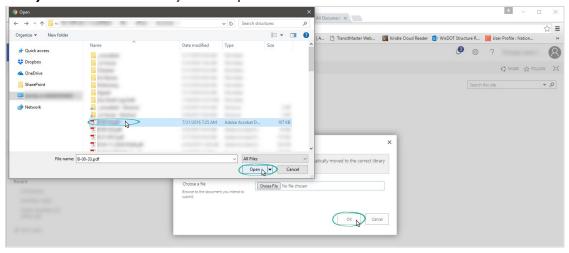

#### WisDOT Field Welding Library

#### User Guide 02/19

**4)** Wait for the window shown below to pop-up. **Choose the content type** and fill out the information. Once all information is filled in, click **Submit**. The file will be moved to the Field Welding Forms Archive Library where only project managers will have access to the files.

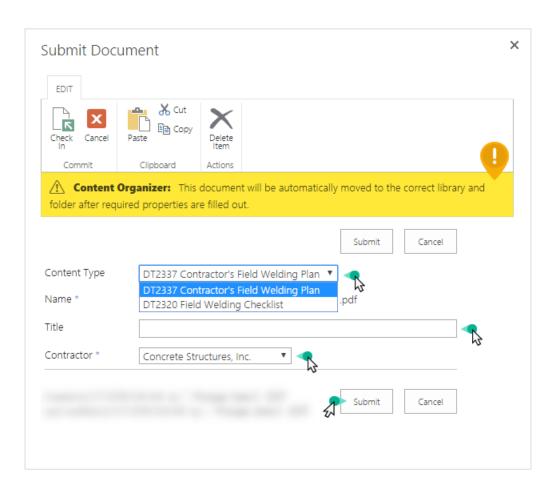

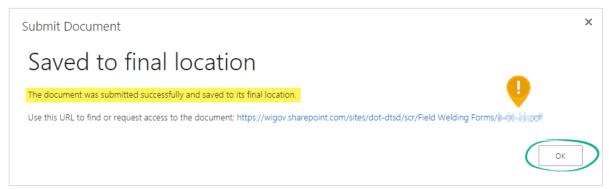

1) From the Fabrication Library (Structure Construction Records) Home Page, **select View submitted DT2320.** 

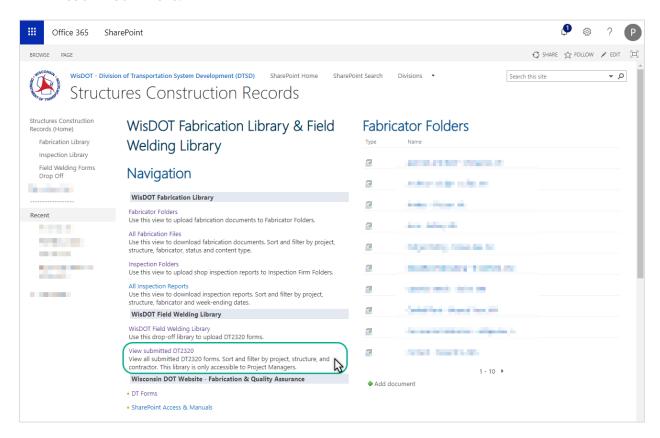

2) Select the file name to view. Project Managers may upload forms through this view as well.

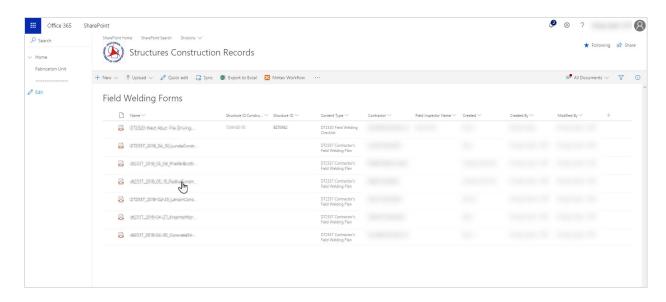

# WisDOT Field Welding Library User Guide 02/19

## **CONTACTS**

For assistance contact the Structures Fabrication Unit at: <a href="mailto:dotdlstructuresfabrication@dot.wi.gov">dot.wi.gov</a>

You may call: Carla Principe @ 608-261-6110

Kristin Revello @ 608-266-5090

Brandan Burger @ 608-267-4019